# Dell™ Latitude™ E4200 Guia de Configuração e Referência Rápida

Este guia fornece uma visão geral dos recursos, as especificações e informações de instalação rápida, software e de solução de problemas do seu computador. Para obter mais informações sobre o sistema operacional, dispositivos e tecnologias, consulte o Guia de Tecnologia Dell em support.dell.com.

modelo PP15S

# Notas, Avisos e Advertências

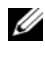

**ZA NOTA:** uma NOTA fornece informações importantes para ajudar você a usar melhor o computador.

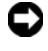

**C** AVISO: um AVISO indica um potencial de danos ao hardware ou a perda de dados e diz como evitar o problema.

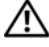

 $\sqrt{N}$  ADVERTÊNCIA: uma ADVERTÊNCIA indica um potencial de danos à propriedade, risco de lesões corporais ou mesmo de morte.

Se você adquiriu o computador Dell™ série n, as referências neste documento a sistemas operacionais Microsoft® Windows® não se aplicam.

Outros nomes e marcas comerciais podem ser usados neste documento como referência às entidades que reivindicam essas marcas e nomes ou a seus produtos. A Dell Inc. declara que não tem qualquer interesse de propriedade sobre marcas e nomes comerciais que não sejam os seus próprios.

modelo PP15S

Julho de 2008 N/P J359D Rev. A00

\_\_\_\_\_\_\_\_\_\_\_\_\_\_\_\_\_\_\_\_

**As informações deste documento estão sujeitas a alteração sem aviso prévio. © 2008 Dell Inc. Todos os direitos reservados.**

É terminantemente proibida qualquer forma de reprodução deste produto sem a permissão por escrito da Dell Inc.

Marcas comerciais usadas neste texto: *Dell,* o logo da *DELL*, *Latitude, Wi-Fi Catcher*, *DellConnect e Latitude ON* são marcas comerciais da Dell Inc.; *Bluetooth* é uma marca comercial registrada de propriedade da Bluetooth SIG, Inc., e é usada pela Dell sob licença; *Intel* é uma marca comercial registrada e *Core* é uma marca comercial da Intel Corporation nos EUA e outros países; *Microsoft*, *Windows*, *Windows Vista*, e o logotipo do botão Iniciar do *Windows Vista* são marcas comerciais ou marcas registradas da Microsoft Corporation nos EUA e/ou outros países; *TouchStrip* é uma marca comercial da UPEK, Inc.

# índice

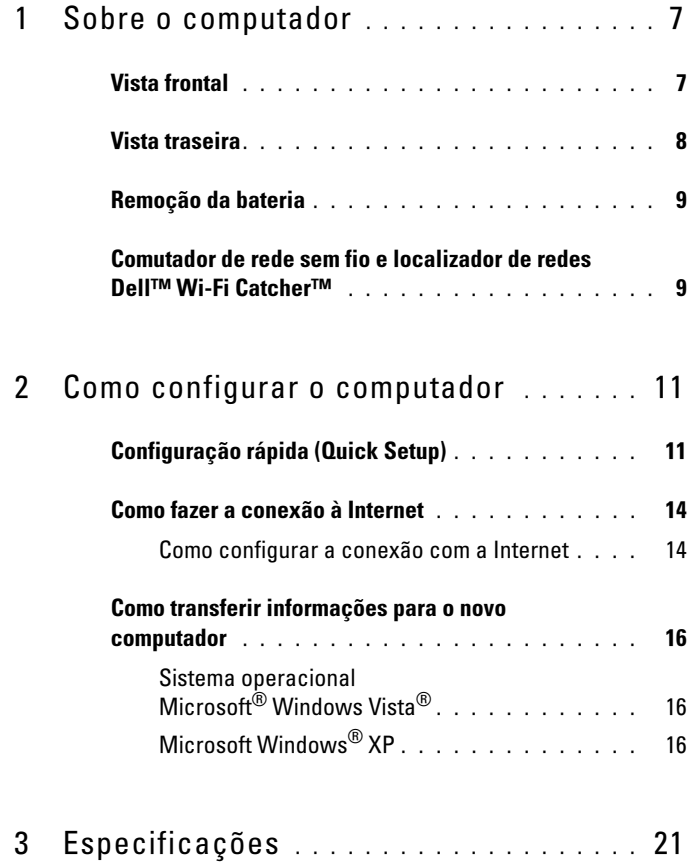

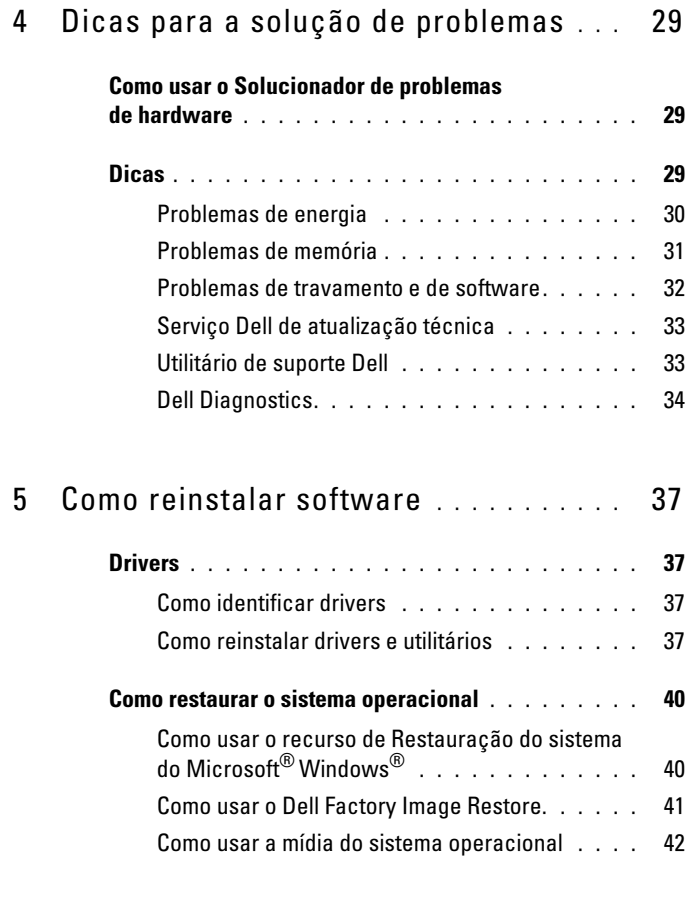

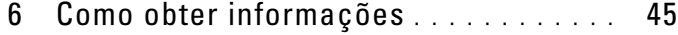

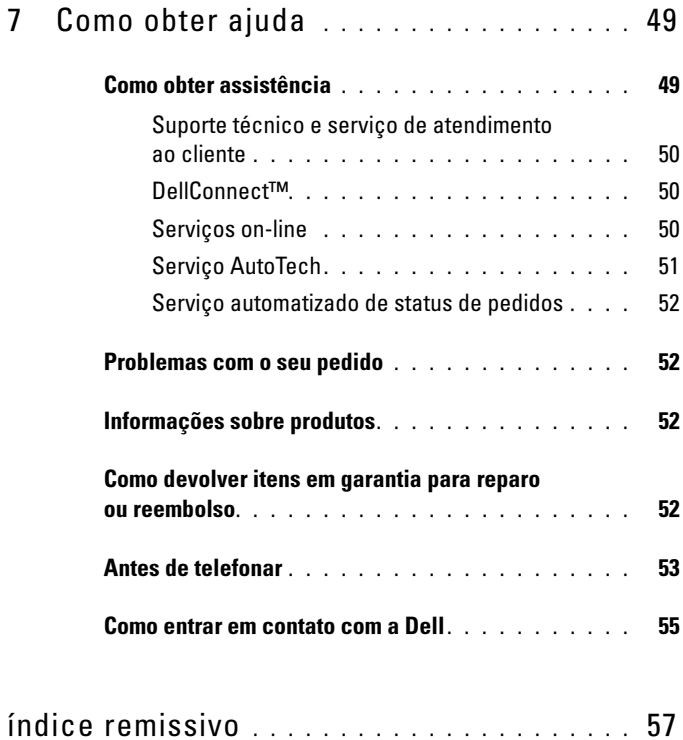

#### 6 | índice

# <span id="page-6-0"></span>Sobre o computador

# <span id="page-6-2"></span><span id="page-6-1"></span>Vista frontal

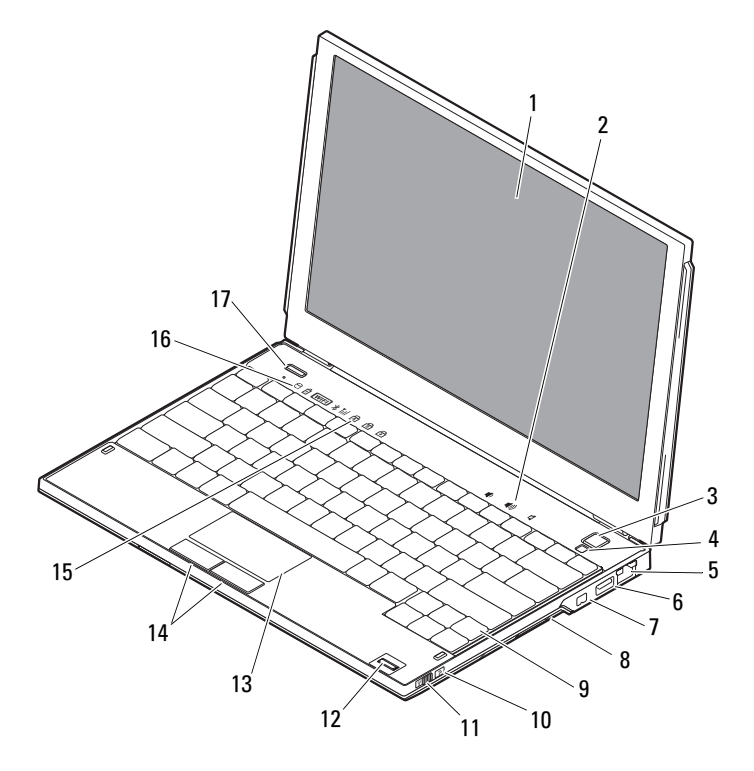

- 
- 
- 
- 
- 
- 
- 1 tela 2 controles de volume
- 3 botão liga/desliga 4 sensor de luz ambiente
- 5 conector de rede 6 conector USB com PowerShare
- 7 conector IEEE 1394 8 leitor de placa de memória
- 9 teclado 10 localizador de redes Wi-Fi Catcher™
- 11 comutador de rede sem fio 12 leitor de impressão digital (opcional)
- 
- 13 touch pad 14 botões do touch pad (2)
- 15 luzes de status do teclado 16 luzes de status do dispositivo
- <span id="page-7-1"></span>17 botão do Dell Latitude ON™ (opcional)

## <span id="page-7-0"></span>Vista traseira

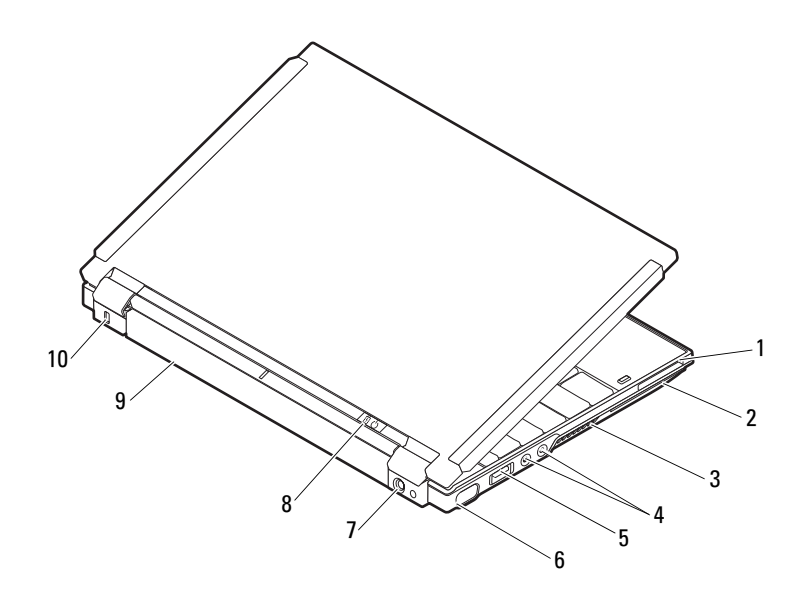

- 
- 3 aberturas de ventilação 4 conectores de áudio (2)
- 5 conector USB/eSATA 6 conector de vídeo
- 
- 
- 1 slot ExpressCard 2 slot de cartão inteligente
	-
	-
- 7 conector do adaptador CA 8 luz de energia/luz da bateria
- 9 bateria 10 slot do cabo de segurança

Æ. ADVERTÊNCIA: Não bloqueie, não introduza objetos nem deixe acumular poeira nas aberturas de ventilação. Não coloque o computador Dell™ ligado em ambientes com pouca ventilação (como pastas fechadas). A restrição do fluxo de ar pode danificar o computador ou provocar incêndio. O computador aciona o ventilador quando esquenta. O ruído produzido é normal e não indica que o ventilador ou o computador esteja com problemas.

# <span id="page-8-2"></span><span id="page-8-0"></span>Remoção da bateria

 $\sqrt{N}$  ADVERTÊNCIA: Antes de iniciar qualquer procedimento descrito nesta seção, siga as instruções de segurança fornecidas com o computador.

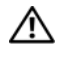

 $\Lambda$  ADVERTÊNCIA: O uso de uma bateria incompatível pode aumentar o risco de incêndio ou explosão. Substitua a bateria somente por uma bateria compatível adquirida da Dell. A bateria foi projetada para funcionar com este computador Dell™. Não use a bateria de outros computadores no seu computador.

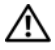

 $\bigwedge$  ADVERTÊNCIA: Antes de remover ou substituir a bateria, deslique o computador, desconecte o adaptador de CA da tomada elétrica e do computador, desconecte o modem do conector de parede e do computador e remova todos os outros cabos externos do computador.

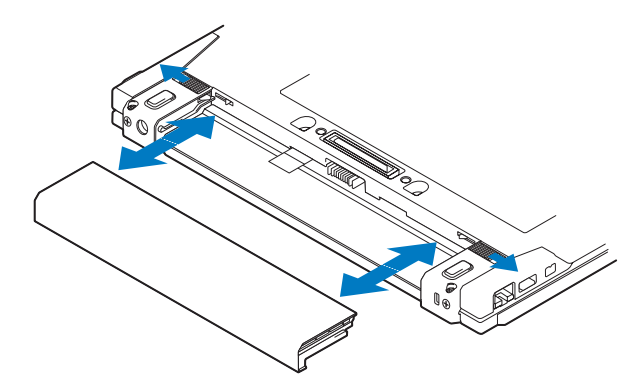

# <span id="page-8-3"></span><span id="page-8-1"></span>Comutador de rede sem fio e localizador de redes Dell™ Wi-Fi Catcher™

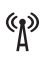

ЭJ

ícone do comutador de rede sem fio

ícone do localizador de redes Dell Wi-Fi Catcher

Use o comutador de rede sem fio para ativar ou desativar dispositivos de rede sem fio e o localizador de redes Wi-Fi Catcher para encontrá-las. Para obter informações sobre como conectar-se à Internet, consulte ["Como fazer a conexão à Internet" na página 14](#page-13-2).

# <span id="page-10-3"></span><span id="page-10-0"></span>Como configurar o computador

# <span id="page-10-4"></span><span id="page-10-1"></span>Configuração rápida (Quick Setup)

 $\bigwedge$  ADVERTÊNCIA: Antes de trabalhar na parte interna do computador, siga as instruções de segurança fornecidas com o computador. Para obter informações adicionais sobre as práticas recomendadas de segurança, consulte www.dell.com/regulatory\_compliance.

 $\sqrt{N}$  ADVERTÊNCIA: O adaptador CA funciona com tomadas elétricas do mundo todo. Porém, os conectores de energia e as réguas de energia variam entre os diferentes países. O uso de um cabo incompatível ou a conexão incorreta do cabo com a régua de energia ou com a tomada elétrica poderá causar incêndio ou danos ao equipamento.

**CO** AVISO: Ao desconectar o cabo do adaptador CA do computador, segure-o pelo conector, e não pelo fio, e puxe-o com firmeza, mas com cuidado para não danificá-lo. Quando você enrolar o cabo do adaptador CA, certifique-se de seguir o ângulo do conector no adaptador CA para evitar danificar o cabo.

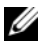

**NOTA:** Alguns dispositivos podem não estar incluídos se você não tiver feito o pedido deles.

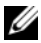

**NOTA:** Use somente os adaptadores de energia CA fornecidos pela Dell, tipos PA-12 Family ou PA-20 Family. O uso de qualquer outro adaptador pode reduzir o desempenho do sistema ou causar danos ao sistema.

<span id="page-10-2"></span>1 Conecte o adaptador CA ao respectivo conector no computador e à tomada elétrica.

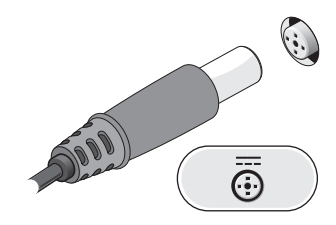

<span id="page-11-0"></span>2 Conecte o cabo de rede.

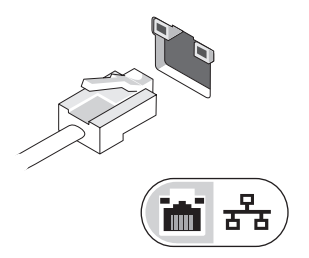

<span id="page-11-2"></span>3 Conecte dispositivos USB, como um mouse ou teclado.

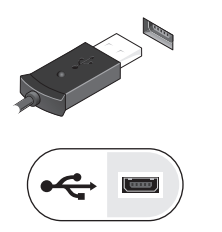

<span id="page-11-1"></span>4 Conecte os dispositivos IEEE 1394, como um DVD player.

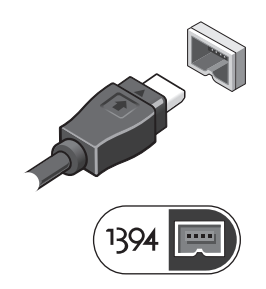

5 Abra a tela do computador e pressione o botão liga/desliga para ligar o computador.

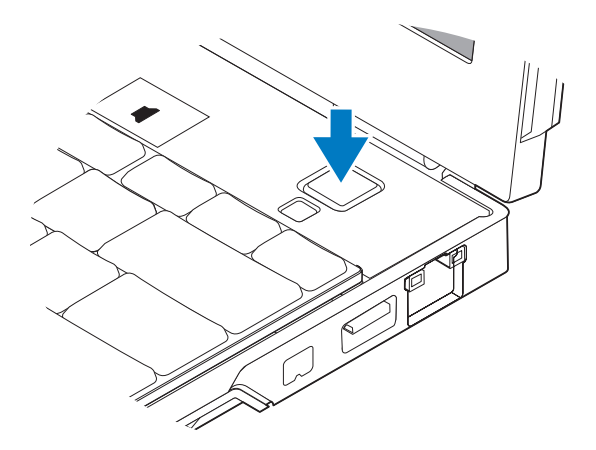

- <span id="page-12-0"></span>**NOTA:** É recomendável que você ligue e desligue o computador pelo menos uma vez antes de instalar qualquer placa ou de conectar o computador a um dispositivo de docking ou a outro dispositivo externo, por exemplo, uma impressora.
	- 6 Conecte-se à Internet. Consulte ["Como fazer a conexão à Internet"](#page-13-0)  [na página 14](#page-13-0) para obter mais informações.

<span id="page-12-1"></span>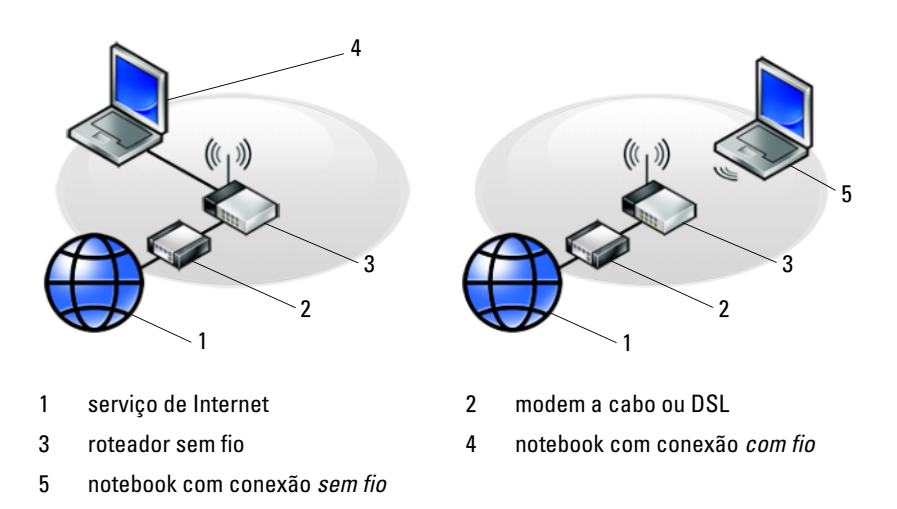

# <span id="page-13-2"></span><span id="page-13-0"></span>Como fazer a conexão à Internet

**ZA NOTA:** As ofertas de provedores e os provedores variam em função do país.

Para conectar-se à Internet, você precisa de um modem ou de uma conexão de rede e de um provedor de Internet. Se você estiver usando um modem DSL ou a cabo/satélite, entre em contato com o seu provedor de Internet ou com o serviço de telefone celular para obter instruções de configuração. Se você estiver usando um modem USB externo, siga as instruções de instalação que vêm com o modem antes de configurar a conexão dial-up (discada).

#### <span id="page-13-1"></span>Como configurar a conexão com a Internet

Para configurar uma conexão com a Internet clicando no atalho da área de trabalho fornecido pelo seu provedor de Internet:

- <span id="page-13-3"></span>**1** Salve e feche todos os arquivos e programas abertos.
- 2 Clique duas vezes no ícone do provedor de Internet na área de trabalho do Microsoft® Windows®.
- 3 Siga as instruções apresentadas na tela para fazer a configuração.

Se você não tiver um ícone de provedor de Internet na sua área de trabalho ou se quiser configurar uma conexão com a Internet usando um provedor diferente, siga o procedimento descrito na seção adequada abaixo.

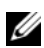

NOTA: Se você não conseguir conectar-se à Internet, consulte o *Guia de tecnologia Dell*. Se você já tiver conseguido se conectar à Internet anteriormente, o provedor pode estar com algum problema. Entre em contato com o seu provedor para verificar o status do serviço ou tente se conectar mais tarde.

**NOTA:** Tenha as informações de seu provedor de Internet à mão. Se você não tiver um provedor Internet, consulte o assistente Conectar-se à Internet.

#### Sistema operacional Microsoft<sup>®</sup> Windows Vista<sup>®</sup>

- 1 Salve e feche todos os arquivos e programas abertos.
- 2 Clique no botão Iniciar do Windows Vista  $\bigoplus$   $\rightarrow$  Painel de controle.
- 3 Em Rede e Internet, clique em Conectar-se à Internet.
- 4 Na janela Conectar-se à Internet, clique em Sem fio, Banda larga (PPPoE) ou em Dial-up, dependendo de como deseja conectar-se:
	- Escolha Banda larga se você for usar um roteador sem fio, uma conexão do tipo DSL, modem via satélite, modem por TV a cabo ou com tecnologia sem fio Bluetooth®.
	- Escolha Dial-up se você for usar um modem dial-up ou ISDN.

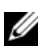

**NOTA:** Se você não souber qual o tipo de conexão a ser selecionado, clique em Ajude-me a escolher ou entre em contato com o seu provedor de Internet.

5 Siga as instruções apresentadas na tela e use as informações de configuração fornecidas pelo seu provedor de Internet para fazer a configuração.

#### <span id="page-14-2"></span>Microsoft Windows® XP

- 1 Salve e feche todos os arquivos e programas abertos.
- 2 Clique em Iniciar→ Internet Explorer→ Conectar-se à Internet.
- <span id="page-14-0"></span>3 Na janela seguinte, clique na opção apropriada:
	- Se você não tiver um provedor de Internet, clique em Escolher um provedor em uma lista.
	- Se você já obteve as informações de configuração do provedor, mas não recebeu o CD de configuração, clique em Configurar minha conexão manualmente.
	- Se você tiver um CD, clique em Usar o CD do provedor de serviços de Internet.
- 4 Clique em Avançar.

Se você selecionou Configurar minha conexão manualmente em [etapa 3,](#page-14-0) vá para [etapa 5](#page-14-1). Senão, siga as instruções da tela para fazer a configuração.

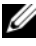

 $\mathscr{A}$  NOTA: Se você não sabe qual tipo de conexão deve selecionar, entre em contato com o seu provedor.

- <span id="page-14-1"></span>5 Clique na opção adequada em Como você deseja se conectar à Internet? e clique em Avançar.
- 6 Use as informações de configuração fornecidas pelo provedor de Internet para fazer a configuração.

# <span id="page-15-3"></span><span id="page-15-0"></span>Como transferir informações para o novo computador

#### <span id="page-15-1"></span>Sistema operacional Microsoft<sup>®</sup> Windows Vista<sup>®</sup>

- 1 Clique no botão Iniciar do Windows Vista  $\bigoplus$  e clique em Transferir arquivos e configurações→ Iniciar transferência fácil do Windows.
- 2 Na caixa de diálogo Controle de conta de usuário, clique em Continuar.
- 3 Clique em Iniciar uma nova transferência ou Continuar uma transferência em andamento.
- 4 Siga as instruções mostradas na tela pelo assistente de Transferência fácil do Windows.

## <span id="page-15-2"></span>Microsoft Windows® XP

O sistema operacional Microsoft Windows XP tem o Assistente para transferência de arquivos e configurações para transferir dados do computador de origem para o novo computador.

Você pode transferir os dados para o novo computador pela rede ou por uma conexão serial, ou pode armazená-los em uma mídia removível, por exemplo, um CD gravável, para transferi-los para o novo computador.

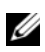

 $\mathbb Z$  NOTA: Você pode transferir informações de um computador antigo para um novo, conectando diretamente um cabo serial às portas de entrada/saída (E/S) dos dois computadores.

Para obter instruções sobre como configurar uma conexão direta por cabo entre dois computadores, consulte o artigo nº 305621 da Base de conhecimento da Microsoft, intitulado *How to Set Up a Direct Cable Connection Between Two Computers in Windows XP* (Como configurar uma conexão direta por cabo entre dois computadores no Windows XP). Essas informações podem não estar disponíveis em alguns países.

Para transferir informações para um novo computador, execute o Assistente para transferência de arquivos e configurações.

#### Como executar o Assistente para transferência de arquivos e configurações com a mídia do sistema operacional

NOTA: Este procedimento precisa da mídia do *sistema operacional*. Esta mídia é opcional e pode não ser fornecida com alguns computadores.

Para preparar um novo computador para a transferência de arquivos:

- 1 Abra o Assistente para transferência de arquivos e configurações: clique em Iniciar→ Todos os programas→ Acessórios→ Ferramentas do sistema→ Assistente para transferência de arquivos e configurações.
- 2 Ouando a tela de boas-vindas do Assistente para transferência de arquivos e configurações aparecer, clique em Avançar.
- 3 Na tela Que computador é este?, clique em Novo computador $\rightarrow$  Avançar.
- 4 Na tela Você tem um CD do Windows XP?, clique em Usarei o assistente do CD do Windows XP→ Avançar.
- 5 Quando a tela Agora vá para o computador antigo for mostrada, vá para o computador antigo ou de origem. Não clique em Avançar nesse momento.

Para copiar dados do computador antigo:

- 1 No computador antigo, insira a mídia do sistema operacional Windows XP.
- 2 Na tela Bem-vindo ao Microsoft Windows XP, clique em Executar tarefas adicionais.
- 3 Em O que você deseja fazer?, clique em Transferir arquivos e configurações→ Avançar.
- 4 Na tela Que computador é este?, clique em Computador antigo $\rightarrow$ Avançar.
- 5 Na tela Selecione um método de transferência, clique no método de transferência de sua preferência.
- 6 Na tela O que você quer transferir?, selecione os itens a serem transferidos e clique em Avançar.

Depois que as informações forem copiadas, será exibida a tela Concluindo a fase de coleta.

7 Clique em Concluir.

Para transferir dados para o novo computador:

- 1 Na tela Agora vá para o computador antigo do novo computador, clique em Avançar.
- 2 Na tela Onde estão os arquivos e configurações?, selecione o método que você escolheu para transferir suas configurações e arquivos e clique em Avançar.

O assistente aplica os arquivos e configurações coletados ao novo computador.

3 Na tela Concluído, clique em Concluído e reinicie o novo computador.

#### Como executar o Assistente para transferência de arquivos e configurações sem a mídia do sistema operacional

Para executar o Assistente para transferência de arquivos e configurações sem a mídia do sistema operacional, você precisa criar um disco do assistente que permita criar um arquivo de imagem de backup na mídia removível.

Para criar um disco do assistente, use o seu novo computador com o Windows XP e execute as etapas abaixo:

- 1 Abra o Assistente para transferência de arquivos e configurações: clique em Iniciar→ Todos os programas→ Acessórios→ Ferramentas do sistema→ Assistente para transferência de arquivos e configurações.
- 2 Ouando a tela de boas-vindas do Assistente para transferência de arquivos e configurações aparecer, clique em Avançar.
- 3 Na tela Que computador é este?, clique em Novo computador→ Avançar.
- 4 Na tela Você tem um CD do Windows XP?, clique em Desejo criar um disco do assistente nesta unidade→ Avançar.
- 5 Insira a mídia removível, como um CD gravável, e clique em OK.
- 6 Quando a criação do disco for concluída e o sistema mostrar a mensagem Agora vá para o computador antigo, não clique em Avançar.
- 7 Vá para o computador antigo.

Para copiar dados do computador antigo:

- 1 No computador antigo, insira o disco do assistente e clique em Iniciar→ Executar.
- 2 No campo Abrir da janela Executar, navegue até o caminho de fastwiz (na mídia removível adequada) e clique em OK.
- 3 Na tela de boas-vindas do Assistente para transferência de arquivos e configurações, clique em Avançar.
- 4 Na tela Que computador é este?, clique em Computador antigo→ Avançar.
- 5 Na tela Selecione um método de transferência, clique no método de transferência de sua preferência.
- 6 Na tela O que você quer transferir?, selecione os itens a serem transferidos e clique em Avançar.

Depois que as informações forem copiadas, será exibida a tela Concluindo a fase de coleta.

7 Clique em Concluir.

Para transferir dados para o novo computador:

- 1 Na tela Agora vá para o computador antigo no novo computador, clique em Avançar.
- 2 Na tela Onde estão os arquivos e configurações?, selecione o método que você escolheu para transferir suas configurações e arquivos e clique em Avançar. Siga as instruções da tela.

O assistente lê os arquivos e as configurações coletados e os aplica ao novo computador.

Quando todas as configurações e arquivos tiverem sido aplicados, a tela Concluído será mostrada.

3 Clique em Concluído e reinicialize o novo computador.

**24 NOTA:** Para obter mais informações sobre este procedimento, procure em support.dell.com o documento nº 154781 *(What Are The Different Methods To Transfer Files From My Old Computer To My New Dell™ Computer Using the Microsoft*® *Windows*® *XP Operating System?* (Quais são os diferentes métodos para transferir arquivos do meu computador antigo para o meu novo computador Dell™ usando o sistema operacional Microsoft® Windows® XP?)*)*.

**ZA NOTA:** O acesso aos documentos da base de conhecimento Dell™ pode não estar disponível em alguns países.

# <span id="page-20-1"></span><span id="page-20-0"></span>Especificações

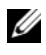

 $\mathscr{D}$  NOTA: As ofertas podem variar de acordo com a região. Para obter mais informações sobre a configuração do computador, clique em Iniciar→ Ajuda e suporte e selecione a opção para ver informações sobre o computador.

<span id="page-20-3"></span>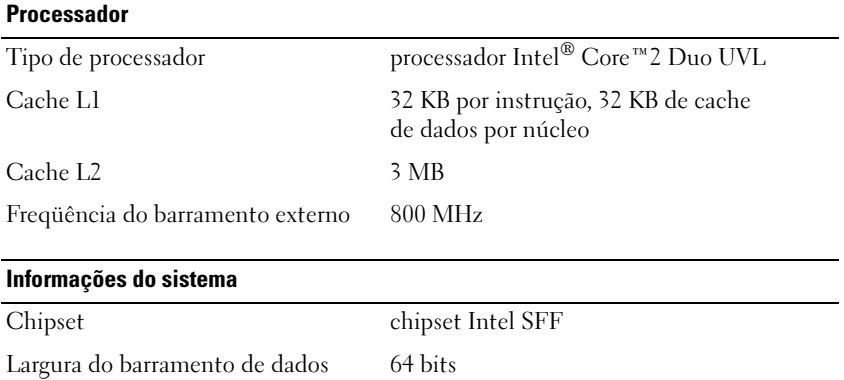

<span id="page-20-2"></span>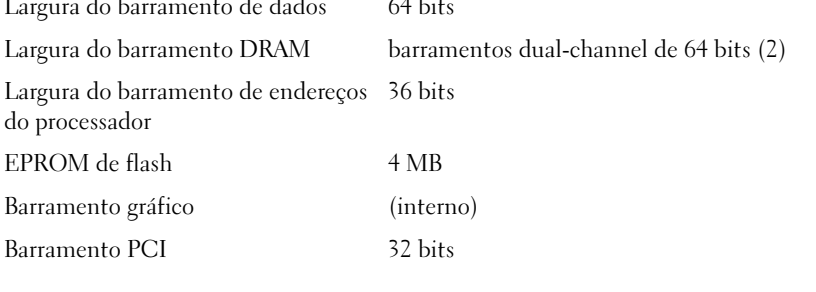

#### **ExpressCard**

Conector de ExpressCard slot de ExpressCard

(interfaces USB e PCI Express)

Cartões suportados ExpressCards de 34 mm

#### Leitor de placa de memória SD (Secure Digital)

Cartões suportados SD, SDIO, SD HC, Mini SD MMC, MMC+, Mini MMC

#### <span id="page-21-1"></span>Memória

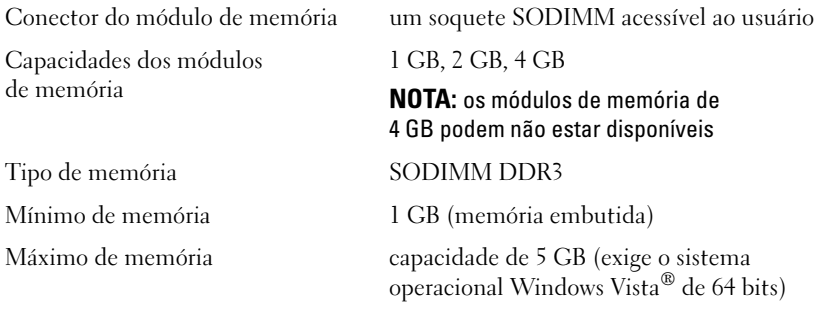

#### <span id="page-21-0"></span>Cartão inteligente

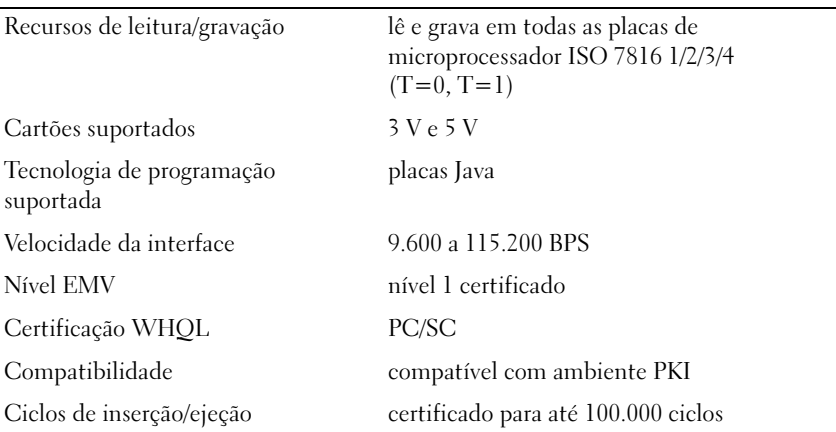

## <span id="page-21-2"></span>Portas e conectores

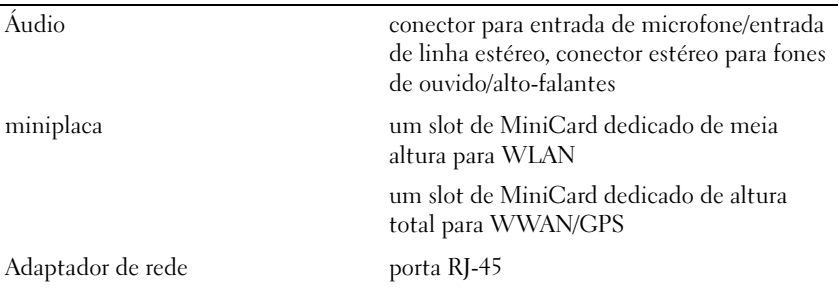

<span id="page-22-2"></span><span id="page-22-1"></span><span id="page-22-0"></span>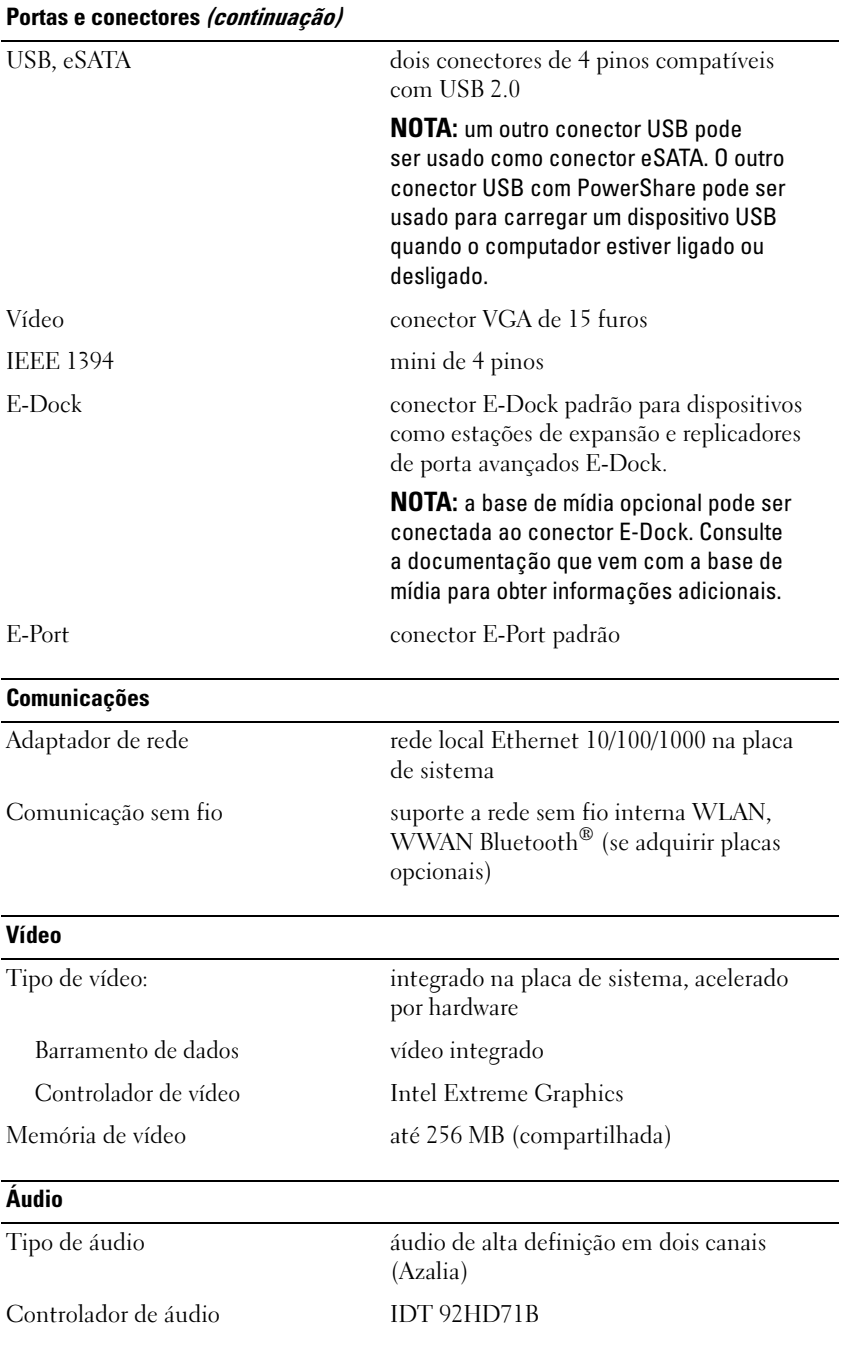

#### Áudio (continuação)

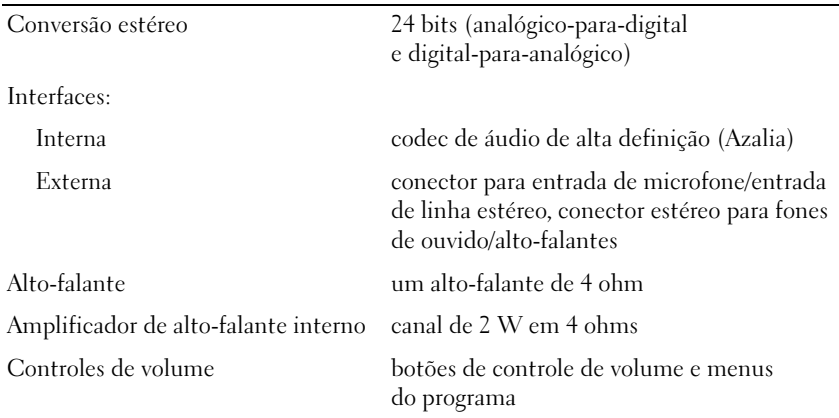

#### <span id="page-23-0"></span>Vídeo

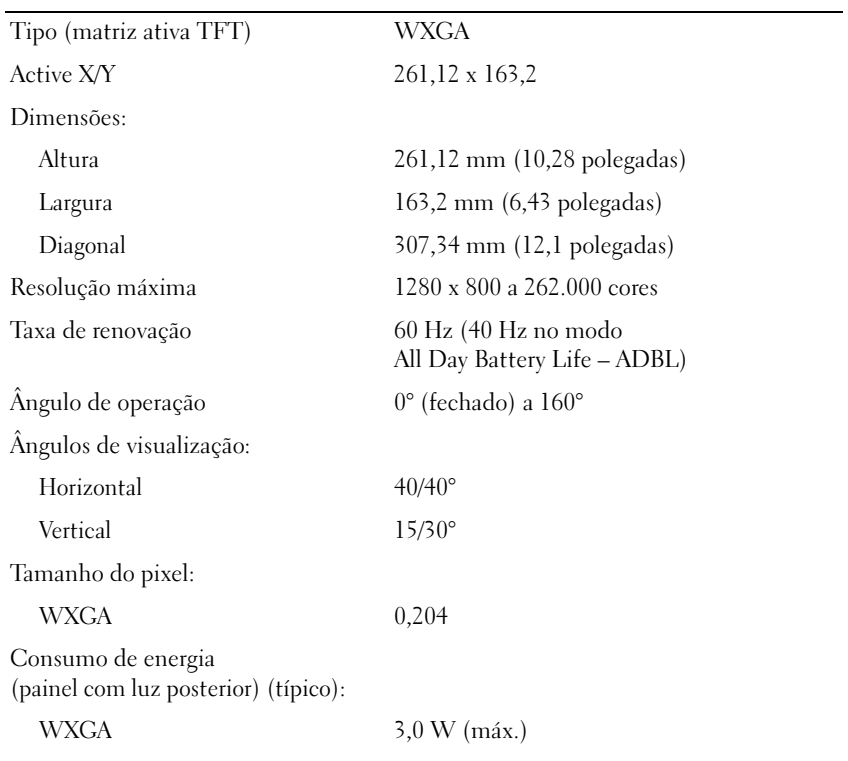

#### <span id="page-24-1"></span>**Teclado**

#### Número de teclas 87 (EUA e Canadá); 88 (Europa); 91 (Japão) Layout QWERTY/AZERTY/Kanji

<span id="page-24-2"></span><span id="page-24-0"></span>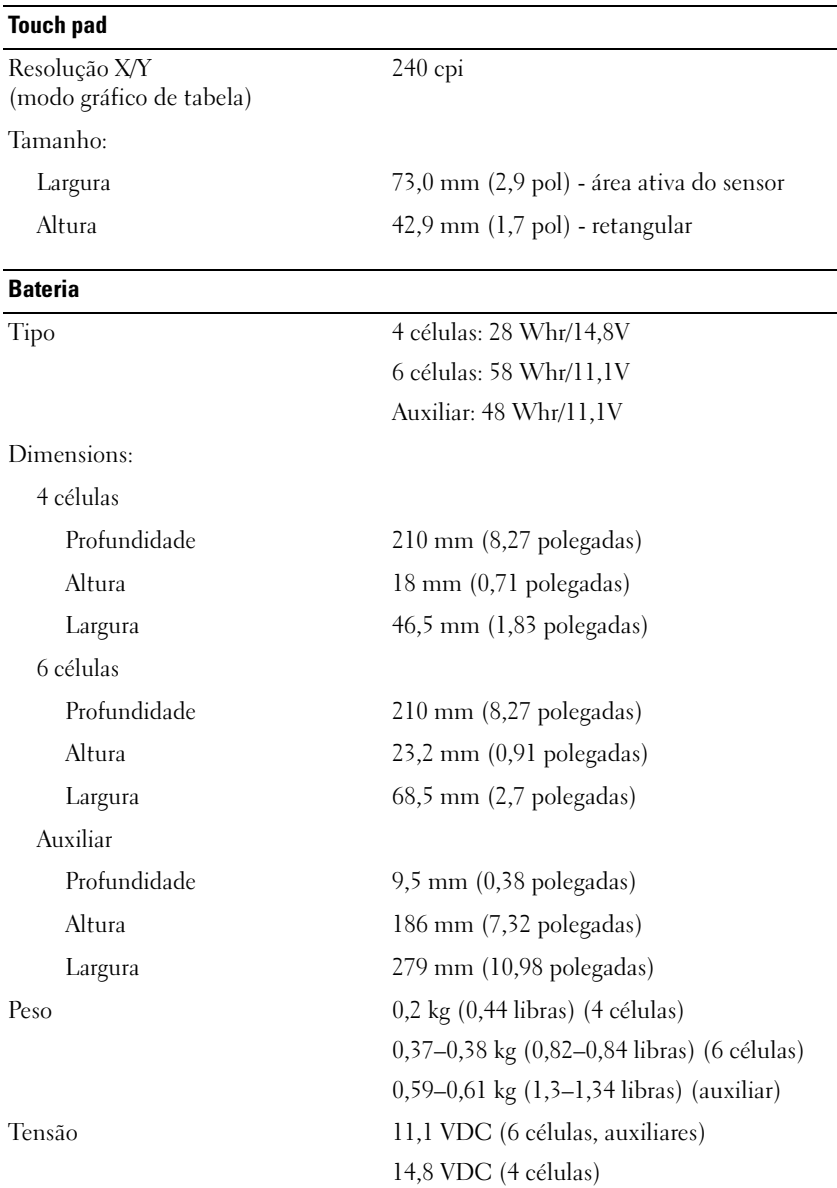

#### Bateria (continuação)

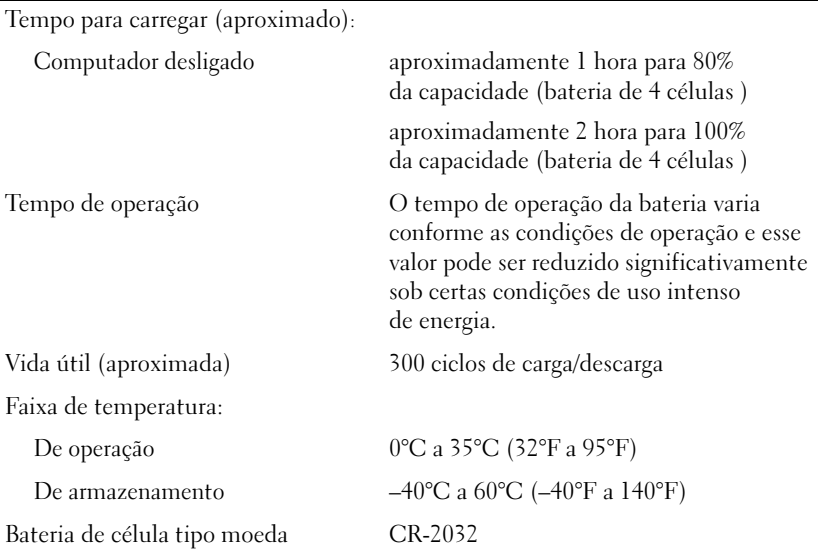

#### <span id="page-25-0"></span>Adaptador de CA

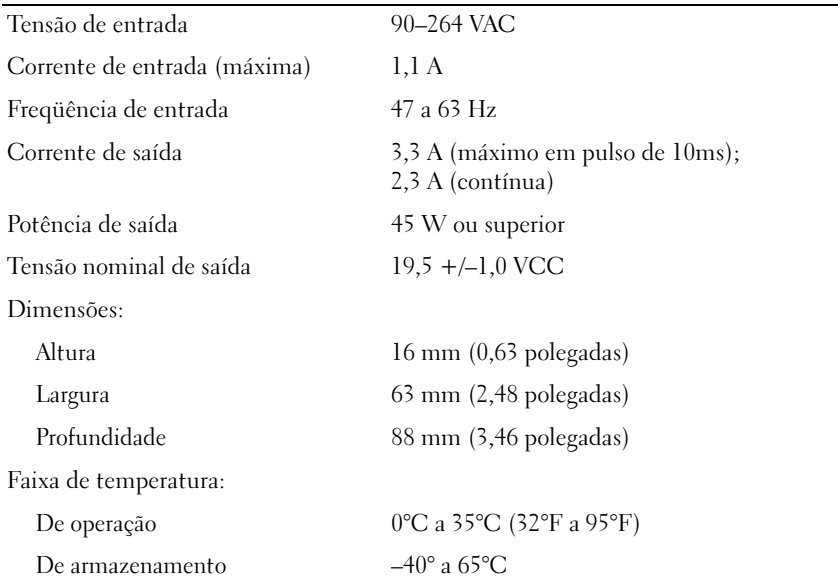

#### <span id="page-26-2"></span>Leitor de impressão digital (opcional)

Tipo sensor de fita UPEK TCS3 TouchStrip™ com tecnologia CMOS ativa de detecção capacitiva de pixels

#### <span id="page-26-1"></span>Características físicas

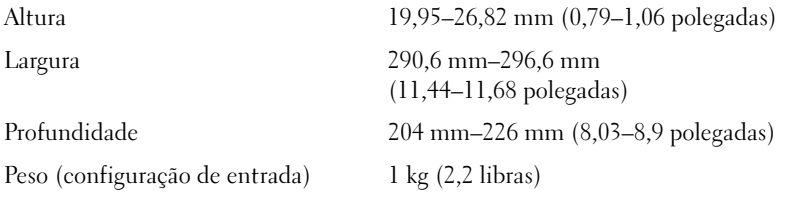

#### <span id="page-26-0"></span>Requisitos ambientais

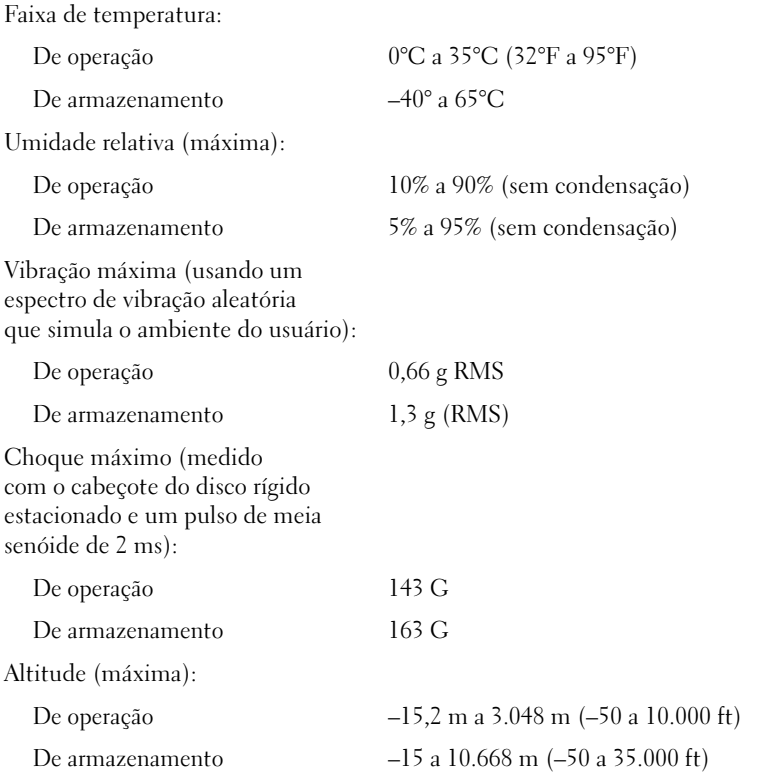

# <span id="page-28-3"></span><span id="page-28-0"></span>Dicas para a solução de problemas

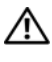

#### $\bigwedge$  ADVERTÊNCIA: Sempre desconecte o computador da tomada elétrica antes de abrir a tampa.

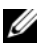

**NOTA:** Para obter informações detalhadas sobre solução de problemas, inclusive como responder a mensagens do sistema, consulte o *Manual de Serviço* em support.dell.com.

# <span id="page-28-1"></span>Como usar o Solucionador de problemas de hardware

- 1 Clique no botão Iniciar (4) do Windows Vista™ e clique em Ajuda e suporte.
- 2 Digite solução de problemas de hardware no campo de pesquisa e pressione <Enter> para iniciar a pesquisa.
- 3 Nos resultados da pesquisa, selecione a opção que melhor descreve o problema e execute as etapas restantes da solução do problema.

# <span id="page-28-4"></span><span id="page-28-2"></span>**Dicas**

- Se um dispositivo periférico não funcionar, verifique se ele está conectado corretamente.
- Se você tiver adicionado ou removido uma peça antes do surgimento do problema, verifique os procedimentos de instalação e certifique-se de que a peça esteja instalada corretamente.
- Se aparecer alguma mensagem na tela, anote a mensagem exata. Essa mensagem pode ajudar a equipe de suporte a diagnosticar e corrigir o(s) problema(s).
- Se aparecer alguma mensagem de erro em um programa, consulte a documentação deste programa.

#### <span id="page-29-1"></span><span id="page-29-0"></span>Problemas de energia

#### $\sqrt{N}$  ADVERTÊNCIA: Antes de trabalhar na parte interna do computador, siga as instruções de segurança fornecidas com o computador. Para obter informações adicionais sobre as práticas recomendadas de segurança, consulte www.dell.com/regulatory\_compliance.

#### SE O INDICADOR LUMINOSO DE ALIMENTAÇÃO ESTIVER APAGADO —

O computador está desligado ou não está recebendo energia.

- Reconecte o cabo de alimentação ao conector de alimentação na parte traseira do computador e à tomada elétrica.
- Remova réguas de energia, cabos de extensão e outros dispositivos de proteção contra oscilações e falhas de energia para verificar se o computador liga corretamente.
- Certifique-se de que as réguas de energia em uso estejam conectadas a uma tomada elétrica e ligadas.
- Verifique se a tomada elétrica está funcionando, testando-a com algum outro dispositivo, por exemplo, um abajur.
- Certifique-se de que o cabo de alimentação e o cabo do painel frontal estejam conectados firmemente à placa de sistema.

#### SE A LUZ DE ENERGIA ESTIVER AZUL E O COMPUTADOR NÃO ESTIVER RESPONDENDO —

- Verifique se o monitor está conectado e ligado.
- Se o monitor estiver conectado e ligado, consulte o Manual de Serviço em support.dell.com.

SE A LUZ DE ENERGIA ESTIVER AZUL E PISCANDO —  $O$  computador está no modo de espera. Pressione uma tecla, mova o mouse ou pressione o botão liga/desliga para retornar à operação normal.

ELIMINE INTERFERÊNCIAS — Algumas causas possíveis de interferência são:

- Cabos de extensão de energia, de teclado e de mouse
- Muitos dispositivos conectados à mesma régua de energia
- Várias réguas de energia conectadas à mesma tomada elétrica

**VERIFIQUE A LUZ DE STATUS DA BATERIA** — Para verificar a carga da bateria, pressione e solte o botão de status no indicador de carga da bateria para acender as luzes que indicam o nível de carga. Cada luz representa aproximadamente 20% da carga total da bateria. Por exemplo, se a bateria tiver 80% de carga restante, quatro luzes estarão acesas. Se não houver luzes acesas, a bateria estará sem carga.

#### <span id="page-30-1"></span><span id="page-30-0"></span>Problemas de memória

 $\bigwedge$  ADVERTÊNCIA: Antes de trabalhar na parte interna do computador, siga as instruções de segurança fornecidas com o computador. Para obter informações adicionais sobre as práticas recomendadas de segurança, consulte www.dell.com/regulatory\_compliance.

SE VOCÊ RECEBER UMA MENSAGEM DE MEMÓRIA INSUFICIENTE —

- Salve e feche os arquivos e saia dos programas abertos que não esteja usando para ver se isso resolve o problema.
- Verifique os requisitos mínimos de memória na documentação do software. Se necessário, instale memória adicional.
- Reinstale os módulos de memória para garantir a comunicação bem-sucedida do computador com a memória.
- Execute o Dell Diagnostics (consulte ["Dell Diagnostics" na página 34](#page-33-0)).

#### SE TIVER OUTROS PROBLEMAS DE MEMÓRIA -

- Reinstale os módulos de memória para garantir a comunicação bem-sucedida do computador com a memória.
- Verifique se está seguindo atentamente as diretrizes de instalação da memória.
- Certifique-se de que a memória que você está utilizando seja compatível com o computador. Para obter mais informações sobre o tipo de memória suportado pelo computador, consulte ["Especificações" na página 21.](#page-20-1)
- Execute o Dell Diagnostics (consulte ["Dell Diagnostics" na página 34](#page-33-0)).

#### <span id="page-31-0"></span>Problemas de travamento e de software

<span id="page-31-3"></span>**22 NOTA:** Os procedimentos deste documento foram escritos para o modo de exibição padrão do Windows e, portanto, podem não se aplicar caso o computador Dell esteja configurado para o modo de exibição clássico do Windows.

#### O computador não inicia

#### VERIFIQUE SE O CABO DE ALIMENTAÇÃO ESTÁ CONECTADO COM FIRMEZA AO COMPUTADOR E À TOMADA ELÉTRICA.

#### Um programa pára de responder

#### FECHE O PROGRAMA —

- <span id="page-31-2"></span>1 Pressione <Ctrl><Shift><Esc> simultaneamente para ter acesso ao Gerenciador de tarefas e clique na guia Aplicativos.
- 2 Clique no programa que não está respondendo e clique em Finalizar tarefa.

#### Um programa trava repetidamente

**NOTA:** A maioria dos softwares fornece instruções sobre instalação, as quais estão contidas na documentação ou em um disquete, CD ou DVD.

CONSULTE A DOCUMENTAÇÃO DO SOFTWARE — Se necessário, desinstale e reinstale o programa.

#### <span id="page-31-1"></span>Um programa foi criado para uma versão anterior do sistema operacional Microsoft® Windows®

#### EXECUTAR O ASSISTENTE DE COMPATIBILIDADE DE PROGRAMAS —

- 1 Clique em Iniciar  $\bigoplus$   $\rightarrow$  Painel de controle $\rightarrow$  Programas $\rightarrow$ Usar um programa mais antigo com esta versão do Windows.
- 2 Na tela de boas-vindas, clique em Avançar.
- 3 Siga as instruções da tela.

#### <span id="page-32-5"></span>Aparece uma tela inteiramente azul

DESLIGUE O COMPUTADOR - Se o computador não responder quando você pressionar uma tecla ou mover o mouse, pressione e mantenha pressionado o botão liga/desliga durante, pelo menos, 6 segundos (até desligar o computador) e, em seguida, reinicie-o.

#### <span id="page-32-4"></span>Outros problemas de software

#### CONSULTE A DOCUMENTAÇÃO DO SOFTWARE OU ENTRE EM CONTATO COM O FABRICANTE DO PRODUTO PARA OBTER INFORMAÇÕES SOBRE A SOLUÇÃO DE PROBLEMAS —

- Verifique se o programa é compatível com o sistema operacional instalado no computador.
- Certifique-se de que o computador atenda aos requisitos mínimos de hardware para executar o software. Consulte a documentação do software para obter informações.
- Certifique-se de que o programa esteja instalado e configurado de forma adequada.
- Verifique se os drivers de dispositivo não estão em conflito com o programa.
- Se necessário, desinstale e reinstale o programa.

#### <span id="page-32-2"></span><span id="page-32-0"></span>Serviço Dell de atualização técnica

O serviço Dell de atualização técnica fornece notificação proativa por e-mail sobre as atualizações de software e hardware do computador. Para inscrever-se no serviço Dell de atualização técnica, visite o site support.dell.com/technicalupdate.

#### <span id="page-32-3"></span><span id="page-32-1"></span>Utilitário de suporte Dell

O utilitário de suporte Dell fornece informações de auto-suporte, atualizações de software e varreduras para verificar a saúde do ambiente computacional. Acesse o utilitário de suporte Dell através do ícone  $\leq$  na barra de tarefas ou a partir do menu Iniciar.

Se o ícone do suporte Dell não aparecer na barra de tarefas:

- 1 Clique em Iniciar→ Todos os programas→ Dell Support→ Dell Support Settings (Configurações do Dell Support).
- **2** Verifique se a opção Show icon on the taskbar (Mostrar ícone na barra de tarefas) está marcada.

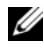

**20 NOTA:** Se o utilitário de suporte Dell não estiver disponível através do menu Iniciar, vá para o site support.dell.com e faça download do software.

Para obter mais informações sobre o utilitário de suporte Dell, clique no ponto de interrogação (?) no topo da tela Dell™ Support.

### <span id="page-33-2"></span><span id="page-33-1"></span><span id="page-33-0"></span>Dell Diagnostics

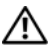

 $\sqrt{N}$  ADVERTÊNCIA: Antes de trabalhar na parte interna do computador, siga as instruções de segurança fornecidas com o computador. Para obter informações adicionais sobre as práticas recomendadas de segurança, consulte www.dell.com/regulatory\_compliance.

#### <span id="page-33-3"></span>Como iniciar o Dell Diagnostics a partir do disco rígido

- 1 Verifique se o computador está conectado a uma tomada elétrica.
- 2 Ligue (ou reinicie) o computador.
- 3 Quando o logotipo DELL™ aparecer, pressione <F12> imediatamente. Selecione Diagnostics (Diagnóstico) no menu de inicialização e pressione <Enter>.

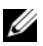

 $\mathscr{U}$  NOTA: Se você esperar demais e o logotipo do sistema operacional aparecer, continue aguardando até ver a área de trabalho do Microsoft<sup>®</sup> Windows<sup>®</sup>. Então, desligue o computador e tente novamente.

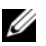

**EXEMOTA:** Se aparecer uma mensagem informando que a partição do utilitário de diagnósticos não foi localizada, execute o Dell Diagnostics a partir da mídia *Drivers and Utilities* (Drivers e utilitários).

4 Pressione qualquer tecla para iniciar o Dell Diagnostics da partição do utilitário de diagnóstico no disco rígido e siga as instruções da tela.

#### <span id="page-34-0"></span>Como iniciar o Dell Diagnostics a partir da mídia *Drivers and Utilities* da Dell

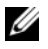

NOTA: A mídia *Drivers and Utilities* (Drivers e utilitários) da Dell é opcional e pode não ser fornecida com todos os computadores.

- 1 Conecte uma unidade de CD/DVD externa ou a base de mídia, se ainda estiver ausente.
- 2 Insira a mídia Drivers and Utilities.
- 3 Desligue o computador e reinicie-o.

Quando o logotipo DELL aparecer, pressione <F12> imediatamente.

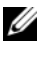

 $\mathbb Z$  NOTA: Se você esperar demais e o logotipo do sistema operacional aparecer, aguarde que a área de trabalho do Microsoft® Windows® seja mostrada. Então, desligue o computador e tente novamente.

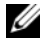

**NOTA:** O procedimento a seguir altera a sequência de inicialização uma única vez. Na próxima inicialização, o computador inicializará de acordo com os dispositivos especificados no programa de configuração do sistema.

- 4 Quando a lista de dispositivos de inicialização aparecer, realce CD/DVD/CD-RW e pressione <Enter>.
- 5 Selecione a opção Boot from CD-ROM (Inicializar a partir do CD-ROM) no menu e pressione <Enter>.
- 6 Digite 1 para abrir o menu do CD e pressione <Enter> para continuar.
- 7 Selecione Run the 32 Bit Dell Diagnostics (Executar o Dell Diagnostics de 32 bits) na lista numerada. Se houver múltiplas versões na lista, selecione a versão adequada para a sua plataforma.
- 8 Quando o menu principal do Dell Diagnostics aparecer, selecione o teste que você quer executar e siga as instruções da tela.

# <span id="page-36-6"></span><span id="page-36-0"></span>Como reinstalar software

# <span id="page-36-7"></span><span id="page-36-1"></span>**Drivers**

#### <span id="page-36-2"></span>Como identificar drivers

- <span id="page-36-9"></span>1 Localize a lista de dispositivos de seu computador.
	- a Clique no botão Iniciar do Windows Vista<sup>™</sup> (<sup>2</sup>), e clique com o botão direito em Computador.
	- b Clique em Propriedades→ Gerenciador de dispositivos.
	- - **2008** NOTA: A janela Controle de conta de usuário pode ser mostrada. Se você for um administrador do computador, clique em Continuar; se não for, entre em contato com o administrador para continuar.
- 2 Role para baixo na lista para ver se algum dispositivo tem um ponto de exclamação (um círculo amarelo com um [!]) no ícone do dispositivo.

<span id="page-36-5"></span>Se aparecer um ponto de exclamação ao lado do nome do dispositivo, talvez seja necessário reinstalar o driver ou instalar um novo driver (consulte ["Como reinstalar drivers e utilitários" na página 37](#page-36-3)).

#### <span id="page-36-3"></span>Como reinstalar drivers e utilitários

AVISO: O site de suporte da Dell em support.dell.com (em inglês) e a mídia *Drivers and Utilities* (Drivers e utilitários) fornecem drivers aprovados para seu computador. Se você instalar drivers obtidos de outras fontes, o computador pode não funcionar corretamente.

#### <span id="page-36-8"></span><span id="page-36-4"></span>Como voltar para uma versão anterior de driver de dispositivo

- <span id="page-36-10"></span>1 Clique no botão Iniciar do Windows Vista <sup>(4)</sup>, e clique com o botão direito em Computador.
- 2 Clique em Propriedades→ Gerenciador de dispositivos.

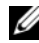

**20 NOTA:** A janela Controle de conta de usuário pode ser mostrada. Se você for um administrador do computador, clique em Continuar; caso contrário, contate o administrador para entrar no Gerenciador de dispositivos.

- 3 Clique com o botão direito no dispositivo para o qual o novo driver foi instalado e clique em Propriedades.
- 4 Clique na guia Drivers→ Reverter driver.

Se o uso do recurso de reversão de driver de dispositivo não resolver o problema, use a Restauração do sistema (consulte ["Como restaurar](#page-39-0)  [o sistema operacional" na página 40\)](#page-39-0) para retornar o computador ao estado operacional em que se encontrava antes da instalação do novo driver.

#### Como utilizar a mídia Drivers and Utilities (Drivers e utilitários)

Antes de usar a mídia Drivers and Utilities, tente o seguinte:

- <span id="page-37-1"></span>• O recurso Reversão de driver de dispositivo do Windows (consulte ["Como](#page-36-4)  [voltar para uma versão anterior de driver de dispositivo" na página 37](#page-36-4))
- O recurso Restauração do sistema do Microsoft Windows (consulte ["Como usar o recurso de Restauração do sistema](#page-39-1)  do Microsoft® Windows®[" na página 40\)](#page-39-1)
- 1 Com a área de trabalho do Windows exibida, insira a mídia Drivers and Utilities.

Se esta for a primeira vez que você usa a mídia Drivers and Utilities, vá para [etapa 2](#page-37-0). Se não, vá para a [etapa 5](#page-38-0).

- <span id="page-37-0"></span>2 Quando o programa de instalação da mídia Drivers and Utilities iniciar, siga as instruções mostradas na tela.
	-

 $\mathscr{A}$  NOTA: Na maioria dos casos, a execução do programa Drivers and Utilities começa automaticamente. Se não começar, inicie o Windows Explorer, clique no diretório da unidade da mídia para ver o seu conteúdo e, então, clique duas vezes no arquivo autorcd.exe.

- 3 Quando a janela Assistente do InstallShield concluído aparecer, remova a mídia Drivers and Utilities e clique em Concluir para reiniciar o computador.
- 4 Quando a área de trabalho do Windows aparecer, reinsira a mídia Drivers and Utilities.

<span id="page-38-0"></span>5 Na tela Bem-vindo, proprietário do sistema Dell, clique em Avançar.

Os drivers usados pelo computador são exibidos automaticamente na janela My Drivers—The ResourceCD has identified these components in your system (Meus drivers — o ResouceCD identificou estes componentes em seu sistema).

6 Clique no driver que deseja reinstalar e siga as instruções mostradas na tela.

Se um driver específico não estiver na lista, isso indica que ele não é necessário para o sistema operacional ou que você precisa localizar os drivers que vieram junto com o dispositivo.

#### Como reinstalar drivers manualmente

- 1 Clique no botão Iniciar do Windows Vista **+**, e clique com o botão direito em Computador.
- 2 Clique em Propriedades→ Gerenciador de dispositivos.

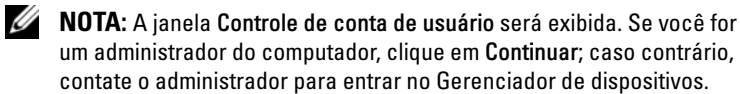

- 3 Clique duas vezes no tipo de dispositivo para o qual o driver está sendo instalado (por exemplo, Áudio ou Vídeo).
- 4 Clique duas vezes no nome do dispositivo para o qual você está instalando o driver.
- 5 Clique na guia Driver→ Atualizar Driver→ Procurar software de driver no computador.
- **6** Clique em Procurar e vá até o local no qual você copiou anteriormente os arquivos do driver.
- 7 Clique no nome do driver→ OK→ Avançar.
- 8 Clique em Concluir e reinicie o computador.

# <span id="page-39-3"></span><span id="page-39-0"></span>Como restaurar o sistema operacional

Você pode restaurar um estado anterior do sistema operacional das seguintes formas:

- O recurso Restauração do sistema do Microsoft Windows retorna o computador a um estado operacional anterior sem afetar os arquivos de dados. Use esse recurso como a primeira solução para restaurar o sistema operacional e preservar os arquivos de dados.
- O Dell Factory Image Restore restabelece o estado operacional do disco rígido de quando o computador foi comprado. O programa apaga permanentemente todos os dados do disco rígido e remove todos os programas que tiverem sido instalados depois que você recebeu o computador.
- Caso tenha recebido uma mídia do sistema operacional com o computador, poderá usá-la para restaurar o sistema operacional. Entretanto, o uso da mídia do sistema operacional também exclui todos os dados do disco rígido.

#### <span id="page-39-2"></span><span id="page-39-1"></span>Como usar o recurso de Restauração do sistema do Microsoft® Windows®

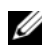

**NOTA:** Os procedimentos presentes neste documento foram escritos para o modo de exibição padrão do Windows, portanto, podem não funcionar se você configurar o seu computador Dell™ para o modo de exibição clássico do Windows.

#### Como iniciar a restauração do sistema

- **1** Clique em Iniciar  $\bigoplus$ .
- 2 Na caixa Iniciar pesquisa, digite System Restore (Restauração do sistema) e pressione <Enter>.

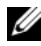

**NOTA:** A janela Controle de conta de usuário pode ser mostrada. Se você for um administrador do computador, clique em Continuar; caso contrário, entre em contato com o administrador para continuar com a ação desejada.

3 Clique em Avançar e siga os prompts mostrados na tela.

#### Como desfazer a última restauração do sistema

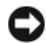

AVISO: Antes de desfazer a última restauração do sistema, salve e feche todos os arquivos abertos e feche os programas que também estiverem abertos. Não altere, não abra e nem apague nenhum arquivo ou programa enquanto a restauração do sistema não for concluída.

- **1** Clique em Iniciar  $\bigoplus$ .
- 2 Na caixa Iniciar pesquisa, digite Restauração do sistema e pressione <Enter>.
- 3 Clique em Desfazer a última restauração e clique em Avançar.

#### <span id="page-40-1"></span><span id="page-40-0"></span>Como usar o Dell Factory Image Restore.

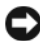

AVISO: Use o Dell FactoryImage Restore somente se o recurso Restauração do sistema não solucionar o problema do sistema operacional. O Dell Factory Image Restore apaga permanentemente todos os dados do disco rígido (por exemplo, documentos, planilhas, mensagens de e-mail, fotos digitais e arquivos de música) e remove todos os programas ou drivers que tiverem sido instalados depois que o computador foi recebido. Se possível, faça backups de todos os dados antes de usar o Dell Factory Image Restore.

**NOTA:** O Dell Factory Image Restore pode não estar disponível em alguns países ou em certos computadores.

- 1 Ligue o computador.
- 2 Quando o logotipo da Dell aparecer, pressione <F8> várias vezes para acessar a janela Opções de inicialização avançadas do Vista.
- 3 Selecione Reparar o seu computador.

A janela Opções de recuperação do sistema será mostrada.

- 4 Selecione um layout de teclado e clique em Avançar.
- 5 Para acessar as opções de restauração, faça login como um usuário local.
- 6 Para acessar o prompt de comando, digite administrator (administrador) no campo Nome de usuário e clique em OK.
- 7 Clique em Dell Factory Image Restore.

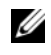

**20 NOTA:** Dependendo da sua configuração, você pode selecionar Dell Factory Tools (Ferramentas do Dell Factory) e depois Dell Factory Image Restore.

8 Na tela de boas-vindas do Dell Factory Image Restore, clique em Avançar. A tela Confirm Data Deletion (Confirmar a exclusão de dados) será mostrada.

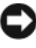

**EXTESO:** Se você não quiser continuar a usar o Factory Image Restore, clique em Cancelar.

9 Marque a caixa de seleção para confirmar que você quer continuar a reformatar o disco rígido e a restaurar a condição de fábrica do sistema e depois clique em Avançar.

O processo de restauração é iniciado e pode demorar cinco minutos ou mais para ser concluído. Será mostrada uma mensagem informando que o sistema operacional e os aplicativos instalados em fábrica fora restaurados à condição de fábrica.

10 Clique em Concluir para reiniciar.

#### <span id="page-41-1"></span><span id="page-41-0"></span>Como usar a mídia do sistema operacional

Antes de reinstalar o sistema operacional, tente o seguinte:

- O recurso Reversão de driver de dispositivo do Windows (consulte ["Como](#page-36-4)  [voltar para uma versão anterior de driver de dispositivo" na página 37](#page-36-4))
- O recurso Restauração do sistema do Microsoft Windows (consulte ["Como usar o recurso de Restauração do sistema](#page-39-1)  do Microsoft® Windows®[" na página 40\)](#page-39-1)

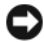

AVISO: Antes de executar a instalação, faça backup de todos os arquivos de dados de seu disco rígido principal para outra mídia. Em configurações convencionais de disco rígido, o disco rígido principal é o primeiro a ser detectado pelo computador.

Para reinstalar o Windows, é necessária a mídia do sistema operacional Dell™ e a mídia Drivers and Utilities (Drivers e utilitários) da Dell. A mídia Drivers and Utilities da Dell contém drivers que foram instalados quando o computador foi adquirido.

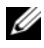

**NOTA:** Dependendo da região na qual você tiver adquirido o computador, ou se solicitou a mídia, as mídias Drivers and Utilities (Drivers e utilitários) e a do sistema operacional da Dell podem não ser fornecidas com o computador.

#### Como reinstalar o Windows

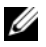

NOTA: O processo de reinstalação pode demorar de 1 a 2 horas para ser concluído.

- 1 Salve e saia dos arquivos abertos, bem como dos programas que também estiverem abertos.
- 2 Insira a mídia do sistema operacional.
- 3 Se aparecer a mensagem Instalar Windows, clique em Sair.
- 4 Reinicie o computador e pressione imediatamente <F12> depois que o logotipo da DELL aparecer.

Se você esperar demais e o logotipo do sistema operacional aparecer, aguarde até que a área de trabalho do Microsoft® Windows® seja mostrada. Então, desligue o computador e tente novamente.

5 Quando a lista de dispositivos de inicialização aparecer, realce CD/DVD/CD-RW Drive (Unidade de CD/DVD/CD-RW) e pressione <Enter>.

Esse recurso só altera a seqüência de inicialização uma vez.

- 6 Pressione qualquer tecla para fazer a inicialização a partir do CD-ROM e siga as instruções na tela para completar a instalação.
- 7 Reinstale os drivers de dispositivo, o programa de proteção contra vírus e outros softwares.

# <span id="page-44-2"></span>h

# <span id="page-44-0"></span>Como obter informações

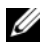

 $\mathscr{U}$  NOTA: Alguns recursos ou mídias podem ser opcionais e, portanto, não serem fornecidos com o seu computador. Alguns recursos ou mídias podem não estar disponíveis em alguns países.

**NOTA:** Informações adicionais podem ser fornecidas com o seu computador.

<span id="page-44-5"></span><span id="page-44-4"></span><span id="page-44-3"></span><span id="page-44-1"></span>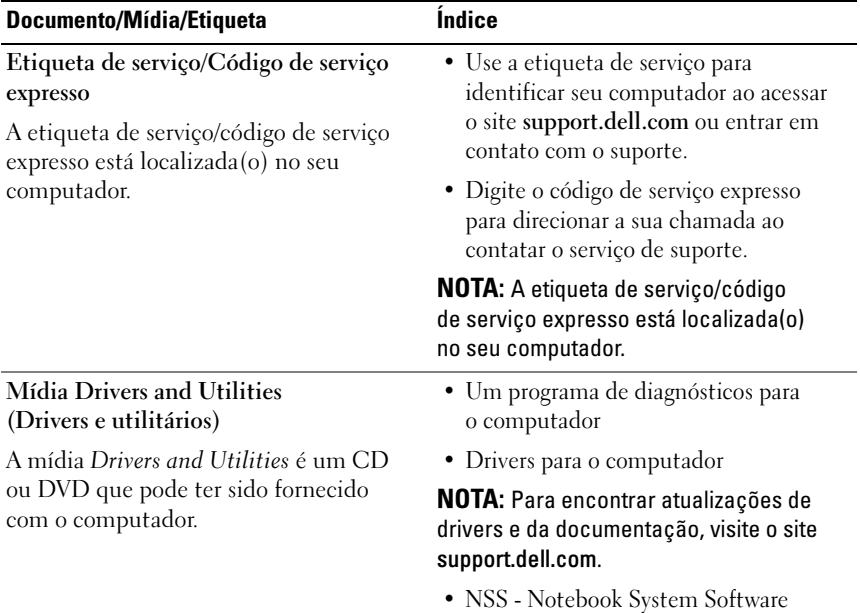

<span id="page-45-10"></span><span id="page-45-9"></span><span id="page-45-8"></span><span id="page-45-7"></span><span id="page-45-6"></span><span id="page-45-5"></span><span id="page-45-4"></span><span id="page-45-3"></span><span id="page-45-2"></span><span id="page-45-1"></span><span id="page-45-0"></span>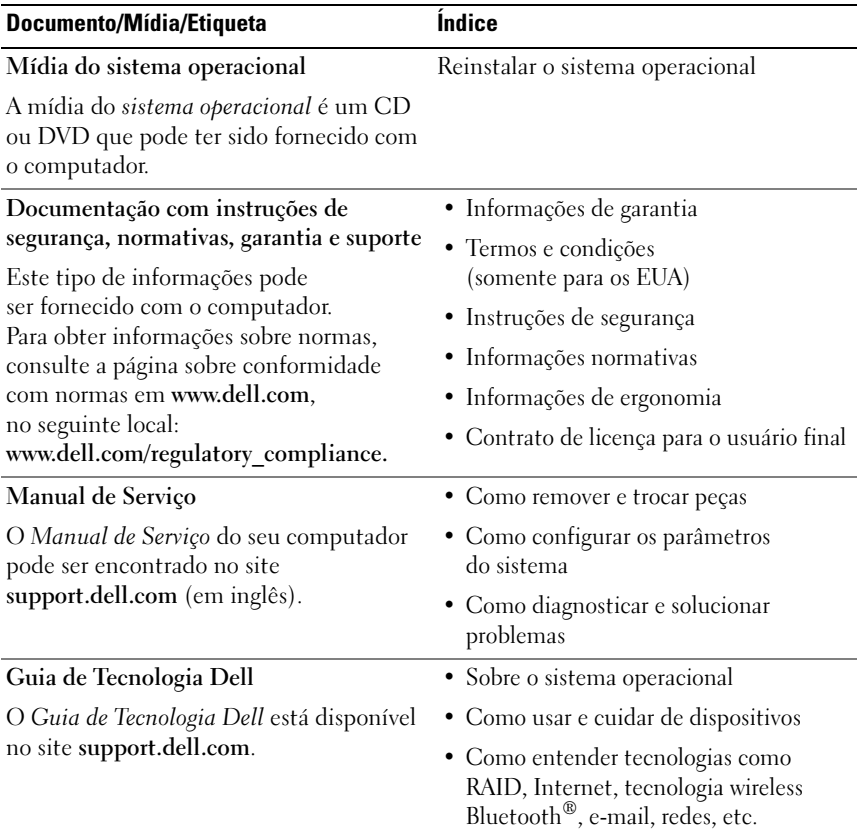

<span id="page-46-3"></span><span id="page-46-2"></span><span id="page-46-1"></span><span id="page-46-0"></span>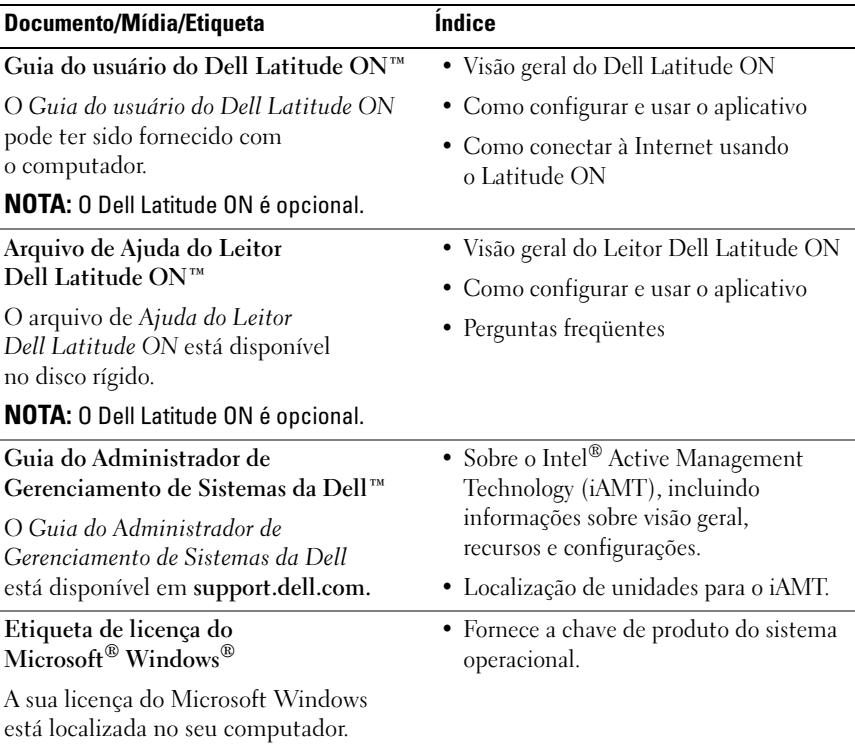

# <span id="page-48-0"></span>Como obter ajuda

# <span id="page-48-2"></span><span id="page-48-1"></span>Como obter assistência

#### ADVERTÊNCIA: Se você precisar retirar a tampa do computador, desconecte primeiro os cabos de alimentação do computador e do modem de todas as tomadas elétricas. Siga as instruções de segurança fornecidas com o computador.

Se o computador apresentar algum problema, você poderá executar o procedimento a seguir para diagnosticar e resolver o problema:

- 1 Consulte ["Dicas para a solução de problemas" na página 29](#page-28-3) para ter acesso às informações e procedimentos que dizem respeito ao problema apresentado pelo computador.
- 2 Consulte ["Dell Diagnostics" na página 34](#page-33-1) para obter os procedimentos de como executar o Dell Diagnostics.
- 3 Preencha a ["Lista de verificação de diagnósticos" na página 54](#page-53-0).
- 4 Use a ampla gama de serviços on-line da Dell disponível no site de suporte da empresa (support.dell.com) para obter ajuda sobre procedimentos de instalação e solução de problemas. Para obter uma lista mais abrangente do suporte on-line da Dell, consulte ["Serviços on-line" na página 50](#page-49-2).
- 5 Se os procedimentos descritos acima não resolverem o problema, consulte ["Como entrar em contato com a Dell" na página 55](#page-54-0).

 $\mathscr U$  NOTA: Ligue para o suporte da Dell, usando um telefone próximo ao computador afetado para que o representante do serviço de suporte possa ajudá-lo a executar os procedimentos necessários.

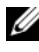

**NOTA:** O sistema de código de serviço expresso da Dell pode não estar disponível em alguns países.

Quando solicitado pelo sistema telefônico automatizado da Dell, digite o seu código de serviço expresso para encaminhar a chamada diretamente à equipe de suporte adequada. Se você não tiver um código de serviço expresso, abra a pasta Dell Accessories (Acessórios Dell), clique duas vezes no ícone Express Service Code (código de serviço expresso) e siga as instruções.

Para obter informações sobre como usar o serviço de suporte da Dell, consulte ["Suporte técnico e serviço de atendimento ao cliente" na página 50.](#page-49-0)

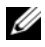

**24 NOTA:** Alguns dos serviços a seguir não estão disponíveis em todas as localidades fora da região continental dos EUA. Ligue para o seu representante da Dell para obter informações sobre disponibilidade.

#### <span id="page-49-3"></span><span id="page-49-0"></span>Suporte técnico e serviço de atendimento ao cliente

O serviço de suporte da Dell está disponível para responder às suas dúvidas sobre o hardware Dell™. Nossa equipe de suporte usa diagnósticos especiais para oferecer soluções rápidas e precisas.

Para entrar em contato com o serviço de suporte da Dell, consulte ["Antes de](#page-52-0)  [telefonar" na página 53](#page-52-0) e procure as informações de contato da sua região ou visite support.dell.com.

#### <span id="page-49-4"></span><span id="page-49-1"></span>DellConnect™

O DellConnect é uma ferramenta simples de acesso online que permite a um associado de serviço e suporte da Dell acessar o seu computador por meio de uma conexão em banda larga, diagnosticar o problema e repará-lo sob sua supervisão. Para obter mais informações, acesse support.dell.com e clique em DellConnect.

#### <span id="page-49-5"></span><span id="page-49-2"></span>Serviços on-line

Você pode obter mais informações sobre os produtos e serviços da Dell nos seguintes sites da Web:

www.dell.com www.dell.com/ap (somente para países da Ásia/Costa do Pacífico) www.dell.com/jp (somente para o Japão) www.euro.dell.com (somente para a Europa) www.dell.com/la (países da América Latina e do Caribe) www.dell.ca (somente para o Canadá)

Você pode acessar o suporte da Dell através dos seguintes sites da Web e endereços de e-mail:

- Sites da Web de suporte da Dell: support.dell.com support.jp.dell.com (somente para o Japão) support.euro.dell.com (somente para a Europa)
- Endereços de e-mail de suporte da Dell:

mobile\_support@us.dell.com

support@us.dell.com

la-techsupport@dell.com (somente para países da América Latina e do Caribe)

apsupport@dell.com (somente para países da Ásia/Costa do Pacífico)

- Endereços de e-mail de marketing e vendas da Dell: apmarketing@dell.com (somente para países da Ásia/Costa do Pacífico) sales canada@dell.com (somente para o Canadá)
- FTP anônimo (Protocolo de transferência de arquivos):

ftp.dell.com – faça login como usuário anônimo e utilize seu endereço de e-mail como senha

#### <span id="page-50-0"></span>Serviço AutoTech

O serviço de suporte automatizado da Dell — AutoTech — fornece respostas gravadas às perguntas mais freqüentes dos clientes Dell sobre seus computadores notebook e desktop.

Ao ligar para esse serviço, use um telefone de teclas (multifreqüencial) para selecionar os assuntos relacionados às suas perguntas. Para obter o número de telefone da sua região, consulte ["Como entrar em contato com a Dell"](#page-54-0)  [na página 55](#page-54-0).

#### <span id="page-51-0"></span>Serviço automatizado de status de pedidos

Para verificar o status de qualquer produto da Dell que você tenha adquirido, vá até o site support.dell.com ou ligue para o serviço automatizado de status de pedidos. Uma gravação solicitará as informações necessárias para localizar e fornecer um relatório sobre o seu pedido. Para obter o número de telefone da sua região, consulte ["Como entrar em contato com a Dell" na página 55.](#page-54-0)

# <span id="page-51-1"></span>Problemas com o seu pedido

Se houver algum problema com seu pedido, como peças ausentes, peças erradas ou faturamento incorreto, entre em contato com o serviço de atendimento ao cliente da Dell. Quando você ligar, tenha a fatura ou a nota de expedição à mão. Para obter o número de telefone da sua região, consulte ["Como entrar em contato com a Dell" na página 55](#page-54-0).

# <span id="page-51-2"></span>Informações sobre produtos

Se você precisar de informações sobre outros produtos disponíveis através da Dell ou se quiser fazer um pedido, visite o site da Dell em www.dell.com. Para obter o número de telefone da sua região e falar com um especialista de venda, consulte ["Como entrar em contato com a Dell" na página 55.](#page-54-0)

# <span id="page-51-3"></span>Como devolver itens em garantia para reparo ou reembolso

Prepare todos os itens que estão sendo devolvidos para reparo ou reembolso da seguinte forma:

1 Ligue para a Dell para obter o número de RMA (Return Material Authorization [Autorização de devolução de material]) e anote-o de forma destacada na parte externa da caixa.

Para obter o número de telefone da sua região, consulte ["Como entrar em](#page-54-0)  [contato com a Dell" na página 55.](#page-54-0) Inclua uma cópia da fatura e uma carta descrevendo o motivo da devolução.

- 2 Inclua também uma cópia da Lista de verificação de diagnóstico (consulte ["Lista de verificação de diagnósticos" na página 54](#page-53-0)), indicando os testes que você executou e as mensagens de erro apresentadas pelo programa Dell Diagnostics (consulte ["Como entrar em contato com a Dell" na](#page-54-0)  [página 55](#page-54-0)).
- **3** Inclua todos os acessórios que pertencem aos itens sendo devolvidos (cabos de alimentação, disquetes de software, manuais, etc), em caso de devolução para recebimento de reembolso.
- 4 Embale o equipamento a ser devolvido no material da embalagem original (ou equivalente).

Você deverá arcar com as despesas de remessa. Você será responsável também pelo seguro dos produtos devolvidos e assumirá o risco de perda durante o transporte até eles chegarem à Dell. Não serão aceitos pacotes com pagamento no destino.

As devoluções que não atenderem aos requisitos citados anteriormente serão recusadas no setor de recebimento da Dell e devolvidas ao cliente.

# <span id="page-52-0"></span>Antes de telefonar

**NOTA:** Quando você ligar, tenha o código de serviço expresso à mão. Esse código ajuda o sistema telefônico de suporte automatizado da Dell a direcionar a sua chamada com mais eficiência. O número da etiqueta de serviço também pode ser solicitado (localizado na parte traseira ou inferior do computador).

Lembre-se de preencher a Lista de verificação de diagnósticos (consulte ["Lista de verificação de diagnósticos" na página 54](#page-53-0)). Se possível, ligue o computador antes de telefonar para o serviço de assistência técnica da Dell e faça a ligação de um telefone próximo ao computador. Você poderá ser solicitado a digitar alguns comandos, fornecer informações detalhadas durante as operações ou tentar outras opções de solução de problemas que só podem ser executadas no próprio computador. Tenha a documentação do computador disponível.

 $\sqrt{N}$  ADVERTÊNCIA: Antes de trabalhar na parte interna do computador, siga as instruções de segurança fornecidas com o computador. Para obter informações adicionais sobre as práticas recomendadas de segurança, consulte www.dell.com/regulatory\_compliance.

#### <span id="page-53-0"></span>Lista de verificação de diagnósticos

Nome:

Data:

Endereço:

Telefone:

Etiqueta de serviço (código de barras na parte traseira ou inferior do computador):

Código de serviço expresso:

Número da RMA (Return Material Authorization [autorização de retorno de material]), se fornecido pelo técnico do serviço de suporte da Dell:

Sistema operacional e versão:

Dispositivos:

Placas de expansão:

Você está conectado a uma rede? Sim Não

Rede, versão e adaptador de rede:

Programas e versões:

Consulte a documentação do sistema operacional para determinar o conteúdo dos arquivos de inicialização do sistema. Se o computador estiver conectado a uma impressora, imprima cada arquivo. Caso contrário, anote o conteúdo de cada arquivo antes de ligar para a Dell.

Mensagem de erro, código de bipe ou código de diagnóstico:

Descrição do problema e dos procedimentos aplicados para solucioná-lo:

# <span id="page-54-0"></span>Como entrar em contato com a Dell

Para clientes nos EUA, ligue para 800-WWW-DELL (800-999-3355).

<span id="page-54-1"></span>

**ZA NOTA:** Se não tiver uma conexão ativa com a Internet, você poderá encontrar as informações de contato na sua fatura, nota de expedição, nota de compra ou no catálogo de produtos Dell.

A Dell oferece diversas opções de suporte e serviço on-line e por telefone. A disponibilidade pode variar de acordo com o país e o produto, e alguns serviços podem não estar disponíveis na sua área. Para entrar em contato com as áreas de vendas, suporte técnico ou serviços ao cliente da Dell:

- 1 Visite o site support.dell.com e encontre o seu país ou sua região no menu suspenso Choose A Country/Region (Escolha um país/região), mostrado na parte inferior da página.
- 2 Clique em Contact Us (Entrar em contato conosco) no lado esquerdo da página e selecione o link de serviço ou suporte adequado com base na sua necessidade.
- 3 Escolha o método de entrar em contato com a Dell que seja mais conveniente para você.

# <span id="page-56-0"></span>índice remissivo

#### A

[Assistente para transferência de](#page-15-3)  arquivos e configurações, 16 assistentes [Assistente de compatibilidade](#page-31-1)  de programas, 32 [Assistente para transferência de](#page-15-3)  arquivos e configurações, 16 atualizações [software e hardware, 33](#page-32-2)

#### B

bateria [remoção, 9](#page-8-2)

#### C

[chave de produto do sistema](#page-46-0)  operacional, 47 [Código de serviço expresso, 45](#page-44-1) como conectar [adaptador CA, 11](#page-10-2) [cabo de rede, 12](#page-11-0) [dispositivos IEEE 1394, 12](#page-11-1) [dispositivos USB, 12](#page-11-2) [Internet, 14](#page-13-2) [rede, 13](#page-12-0)

[como obter informações, 45](#page-44-2)

como reinstalar [drivers e utilitários, 37](#page-36-5) [software, 37](#page-36-6)

[como transferir informações para](#page-15-3)  um novo computador, 16

configuração [Internet, 14](#page-13-3)

Contrato de licença para [o usuário final \(EULA\), 46](#page-45-0)

#### D

Dell [atualizações de software, 33](#page-32-3) [entrar em contato, 49,](#page-48-2) [55](#page-54-1) [Serviço de atualização técnica, 33](#page-32-2) [suporte técnico e serviços](#page-49-3)  ao cliente, 50 [Utilitário de suporte, 33](#page-32-3) [Dell Diagnostics, 34](#page-33-2) [como iniciar a partir da mídia](#page-34-0)  Drivers and Utilities, 35 [como iniciar a partir](#page-33-3)  do disco rígido, 34 [DellConnect, 50](#page-49-4) diagnóstico [Dell, 34](#page-33-2)

[documentação, 45](#page-44-2) [Guia de tecnologia Dell, 46](#page-45-1) Guia do usuário do [Dell Latitude ON, 47](#page-46-1) [Manual de Serviço, 46-](#page-45-2)[47](#page-46-1) [drivers, 37](#page-36-7) [como retornar a uma versão](#page-36-8)  anterior, 37 [identificar, 37](#page-36-9) [mídia Drivers and Utilities](#page-44-3)  (Drivers e utilitários), 45 [reinstalar, 37](#page-36-5) [Drivers and Utilities \(Drivers](#page-37-1) 

[e utilitários\), mídia, 38,](#page-37-1) [45](#page-44-3)

## E

energia [condições da luz de energia, 30](#page-29-1) [solução de problemas, 30](#page-29-1) [entrar em contato](#page-48-2)  [com a Dell, 49,](#page-48-2) [55](#page-54-1) especificações [adaptador CA, 26](#page-25-0) [ambientais, 27](#page-26-0) [áudio, 23](#page-22-0) [bateria, 25](#page-24-0) [cartão inteligente, 22](#page-21-0) [comunicação, 23](#page-22-1) [físicas, 27](#page-26-1) [informações do sistema, 21](#page-20-2) [leitor de impressão digital, 27](#page-26-2) [memória, 22](#page-21-1)

especificações (continuação) [portas e conectores, 22](#page-21-2) [processador, 21](#page-20-3) [teclado, 25](#page-24-1) [tela, 24](#page-23-0) [todas, 21](#page-20-1) [touch pad, 25](#page-24-2) [vídeo, 23](#page-22-2) [etiqueta de licença, 47](#page-46-2) [etiqueta de licença](#page-46-3)  do Windows, 47 [Etiqueta de serviço, 45](#page-44-4)

#### G

[Guia de Tecnologia Dell, 46](#page-45-1) Guia do usuário do [Dell Latitude ON, 47](#page-46-1)

#### I

[ícone do localizador de redes](#page-8-3)  Dell Wi-Fi Catcher, 9 [informações de ergonomia, 46](#page-45-3) [informações de garantia, 46](#page-45-4) [informações de normalização, 46](#page-45-5) [informações de segurança, 46](#page-45-6) [informações de suporte, 46](#page-45-7) instalação [computador, 11](#page-10-3) [instalação rápida, 11](#page-10-4)

Internet [como conectar, 14](#page-13-2) [como configurar, 14](#page-13-3) [comutador de rede sem fio, 9](#page-8-3) [localizador de redes](#page-8-3)  Wi-Fi Catcher, 9

#### L

[localizador de redes](#page-8-3)  Wi-Fi catcher, 9

#### M

[Manual de Serviço, 46-](#page-45-2)[47](#page-46-1) memória [solução de problemas, 31](#page-30-1) mídia Drivers and Utilities [\(Drivers e utilitários\), 45](#page-44-3) [sistema operacional, 46](#page-45-8) [mídia do sistema operacional, 46](#page-45-8) mídia Drivers and Utilities [Dell Diagnostics, 34](#page-33-2)

#### N

[Notebook System Software, 45](#page-44-5)

## P

problemas [restaurar ao estado anterior, 40](#page-39-2)

#### R

redes [como conectar, 13](#page-12-0) [comutador de rede sem fio, 9](#page-8-3) [localizador de redes](#page-8-3)  Wi-Fi Catcher, 9 [visão geral, 13](#page-12-1) [Restauração do sistema, 40](#page-39-3)

#### S

sistema operacional [como reinstalar, 46](#page-45-8) [Dell Factory Image Restore, 41](#page-40-1) [mídia, 42](#page-41-1) [Restauração do sistema, 40](#page-39-3) software [atualizações, 33](#page-32-2) [como reinstalar, 37](#page-36-6) [problemas, 32](#page-31-1) [solução de problemas, 29,](#page-28-3) [32-](#page-31-2)[33,](#page-32-4) [46](#page-45-9) [como restaurar ao estado](#page-39-3)  anterior, 40 [compatibilidade entre o Windows](#page-31-1)  e os programas, 32 [computador não está](#page-31-3)  respondendo, 32 [condições da luz de energia, 30](#page-29-1)

software (continuação) [Dell Diagnostics, 34](#page-33-2) [dicas, 29](#page-28-4) [energia, 30](#page-29-1) [memória, 31](#page-30-1) [programa trava, 32](#page-31-3) [software, 32-](#page-31-3)[33](#page-32-4) [tela azul, 33](#page-32-5) [suporte, 49](#page-48-2) [DellConnect, 50](#page-49-4) [entrar em contato com a Dell, 55](#page-54-1) [regional, 50](#page-49-5) [serviços on-line, 50](#page-49-5) [suporte técnico e serviços](#page-49-3)  ao cliente, 50

## T

[telefones de contato, 55](#page-54-1) [Termos e condições, 46](#page-45-10)

#### V

vista [frontal, 7](#page-6-2) [traseira, 8](#page-7-1)

#### W

Windows Vista [Assistente de compatibilidade](#page-31-1)  de programas, 32 [como reinstalar, 46](#page-45-8) [como retornar a uma versão](#page-36-10)  anterior do driver de dispositivo, 37 [Dell Factory Image Restore, 41](#page-40-1) [recurso Reversão de driver](#page-36-10)  de dispositivo, 37 [Restauração do sistema, 40](#page-39-3) Windows XP [Assistente para transferência de](#page-15-3)  arquivos e configurações, 16 [como configurar a conexão](#page-14-2)  à Internet, 15 [como reinstalar, 46](#page-45-8) [Restauração do sistema, 40](#page-39-3)